# **Apply to a Job in Taleo as an External Candidate**

### *Technical Issues*

**Did you forget your username and/or password?** From the [application](https://aa080.taleo.net/careersection/iam/accessmanagement/login.jsf?redirectionURI=https%3A%2F%2Faa080.taleo.net%2Fcareersection%2Fsdp_external_career_section%2Fjobsearch.ftl%3Fftlcompclass%3DLoginComponent&TARGET=https%3A%2F%2Faa080.taleo.net%2Fcareersection%2Fsdp_external_career_section%2Fjobsearch.ftl%3Fftlcompclass%3DLoginComponent), select "Forgot your username" or "forgot your password" and follow the instructions provided. You will enter your username and email address to receive a password reset link to your email address on file.

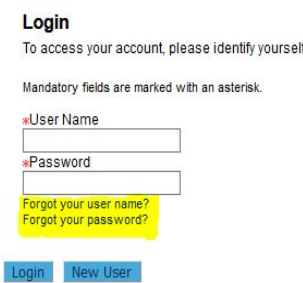

**Do you no longer have access to the email address you used to create your account?** Email [jobs@philasd.org](mailto:jobs@philasd.org) with your full name, phone number, your old email address on file and your new email address. A member of our team will update your email address on file and send password reset instructions to your new email.

**Can I apply to more than one job at a time?** Yes! We encourage you to apply to as many roles as you feel best fit your skillset.

**Are you having another technical issue?** Please contact [jobs@philasd.org](mailto:jobs@philasd.org) for any questions regarding your application. In your request, please include your full name and the role(s) you are interested in applying to, along with your question.

### *Application Instructions*

Click the link to jump to instructions related to each part of the application.

- **● [Navigation](#page-1-0)**
- **● [Applying to a Position](#page-2-0)**
- **● [Uploading Documents](#page-2-1)**
- **● [Updating Personal Information](#page-3-0)**
- **● [Submitting Application](#page-7-0)**
- **● [Editing/Updating Application](#page-8-0)**

### <span id="page-1-0"></span>*Navigation*

- 1. Navigate to our **[External Job Board](https://aa080.taleo.net/careersection/sdp_external_career_section/jobsearch.ftl)**
- 2. Use any one or combination of the search options list to locate a position. Search options down the left side. Multiple checks allowed per option.
	- Keywords Enter a few words about the position like security, teacher, accountant.
	- Location Enter a name of a school or department.
	- Location: Worker Location: Typically worker location is the same as the location of the position, but there could be positions where the location of the department is not the same as the job location.
	- Job Field
	- Job Type
	- Job Schedule
	- Job Level

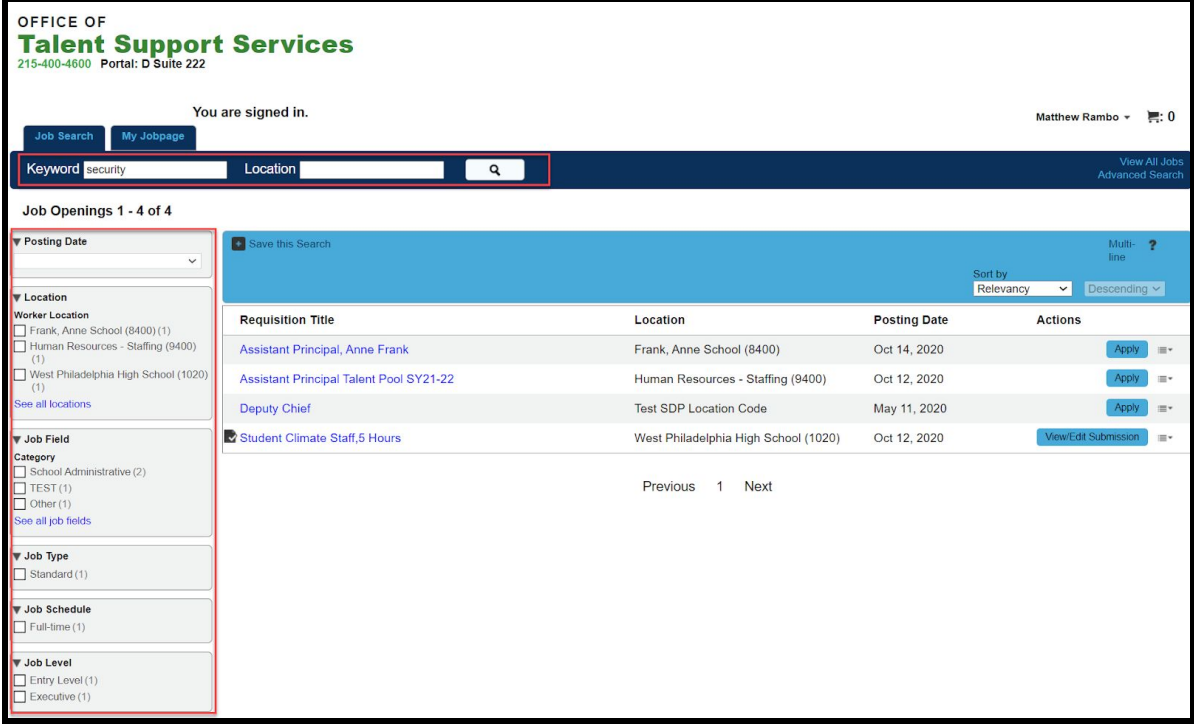

### <span id="page-2-0"></span>*Applying for a Position*

1. Click on the *title of the position* to read the job description.

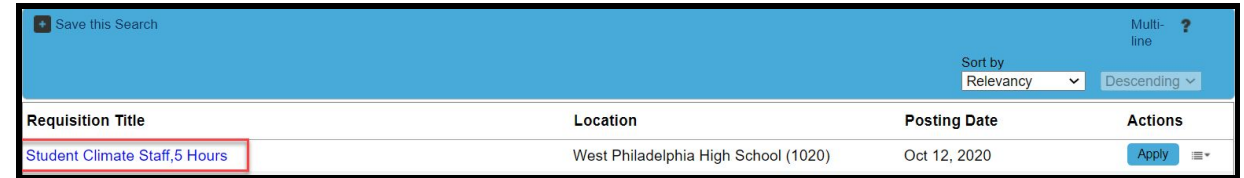

2. Click on *Apply Online* to apply for the job.

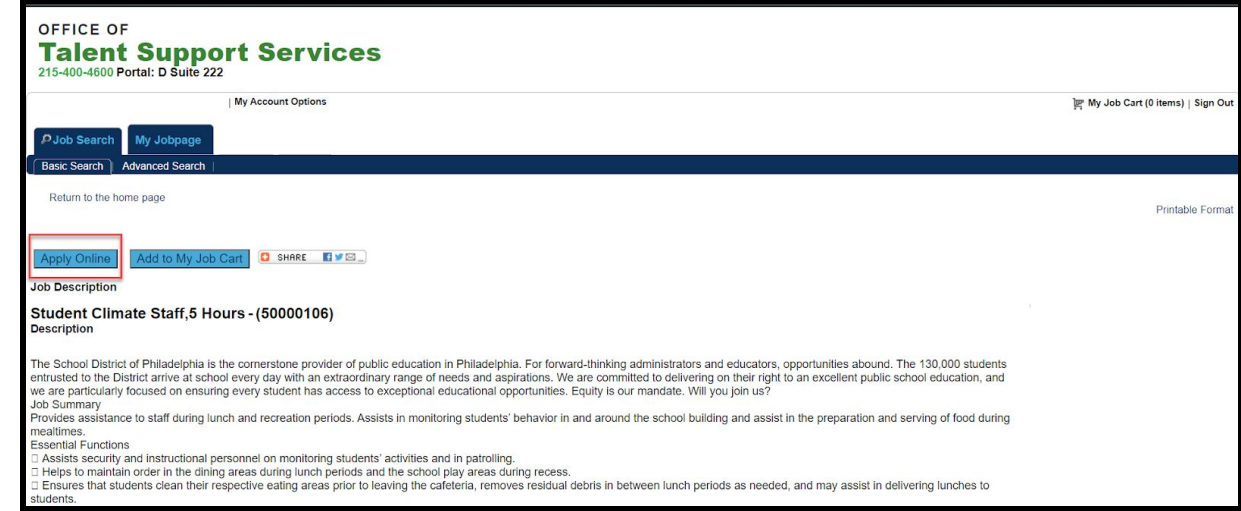

*NOTE:* Click *Add to My Job Cart* to apply later.

### <span id="page-2-1"></span>*Uploading Documents*

Choose File No file chose

- 3. **File Attachments:** The first section is **File Attachments**. Upload your most recent resume, following the instructions on the screen.
	- Please upload any additional required documents as outlined in the job description for your specific position.

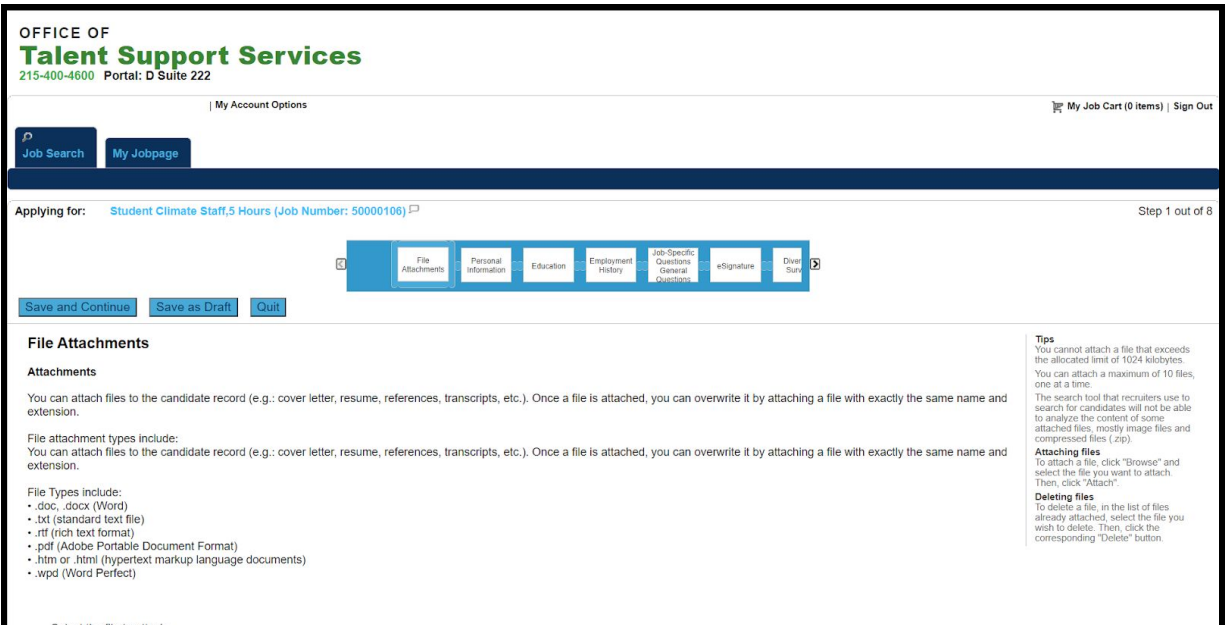

- 4. After you complete the resume upload, or at any point in your application, click one of the blue buttons at the bottom:
	- **Save and Continue** sends you to the next section of your application and allows you to continue completing your application.
	- **Save as Draft** allows you to save your work at any point, if you need to log out and return to the application at a later time.
	- **Quit** exits you from the specific job application. You can come back to the submission at any time.

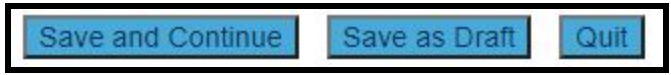

### <span id="page-3-0"></span>*Updating Personal Information*

- 5. **Personal Information:** Complete this section then click *Save and Continue* to continue in the application.
	- **○ Required fields have a red asterisk (\*) next to them. You must enter information into these fields in order to continue in the application.**
	- **○** Certification is required for instructional roles, so if you are applying to an instructional role, please provide all relevant certifications required for the position you are applying to (even if you do not yet possess those certifications). Please put N/A in the certification fields if you are not applying to an instructional role.
		- i. *NOTE:* failure to provide certification information for a role that requires it may result in rejection for that role.

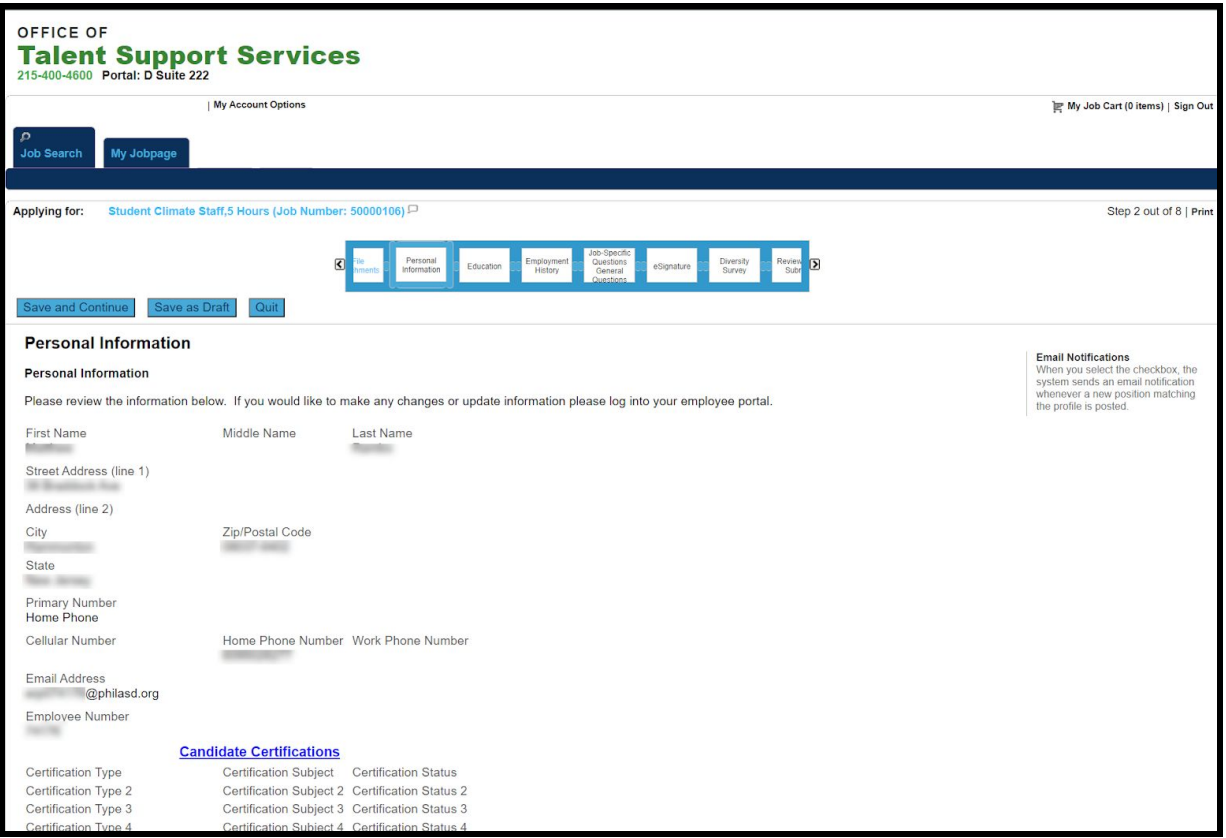

*NOTE:* If you want to be notified directly of jobs that you might be interested in, select the job notification box at the bottom of the personal information page.

- 6. **Education:** Please provide your highest level of education. If applicable, please include all higher education degrees. Click *Save and Continue* to continue in the application.
	- In this section you can also list any anticipated degrees in progress with the expected graduation date.
- 7. **Employment History:** Please provide your last three places of employment, including your current employer (if applicable). You can include any additional relevant employment. **Please enter N/A if you have no previous employment history.** Click **Save and Continue** to continue in the application.
	- $\circ$  If selected for this position, this information may be used to verify previous employment.
- 8. **Questions:** You will need to answer each question in the Questions section, which are specific to the job to which you are applying. Click *Save and Continue* to continue in the application.

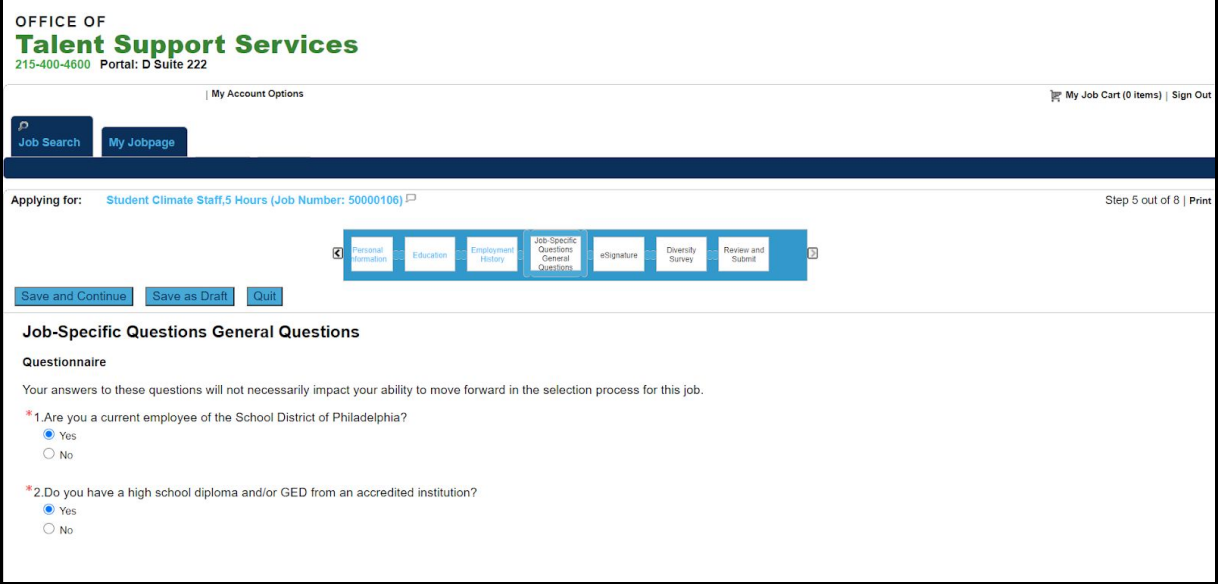

9. **eSignature:** Review the eSignature field carefully and, when ready, enter your full name into the **eSignature** box. Click **Save and Continue** to continue in the application.

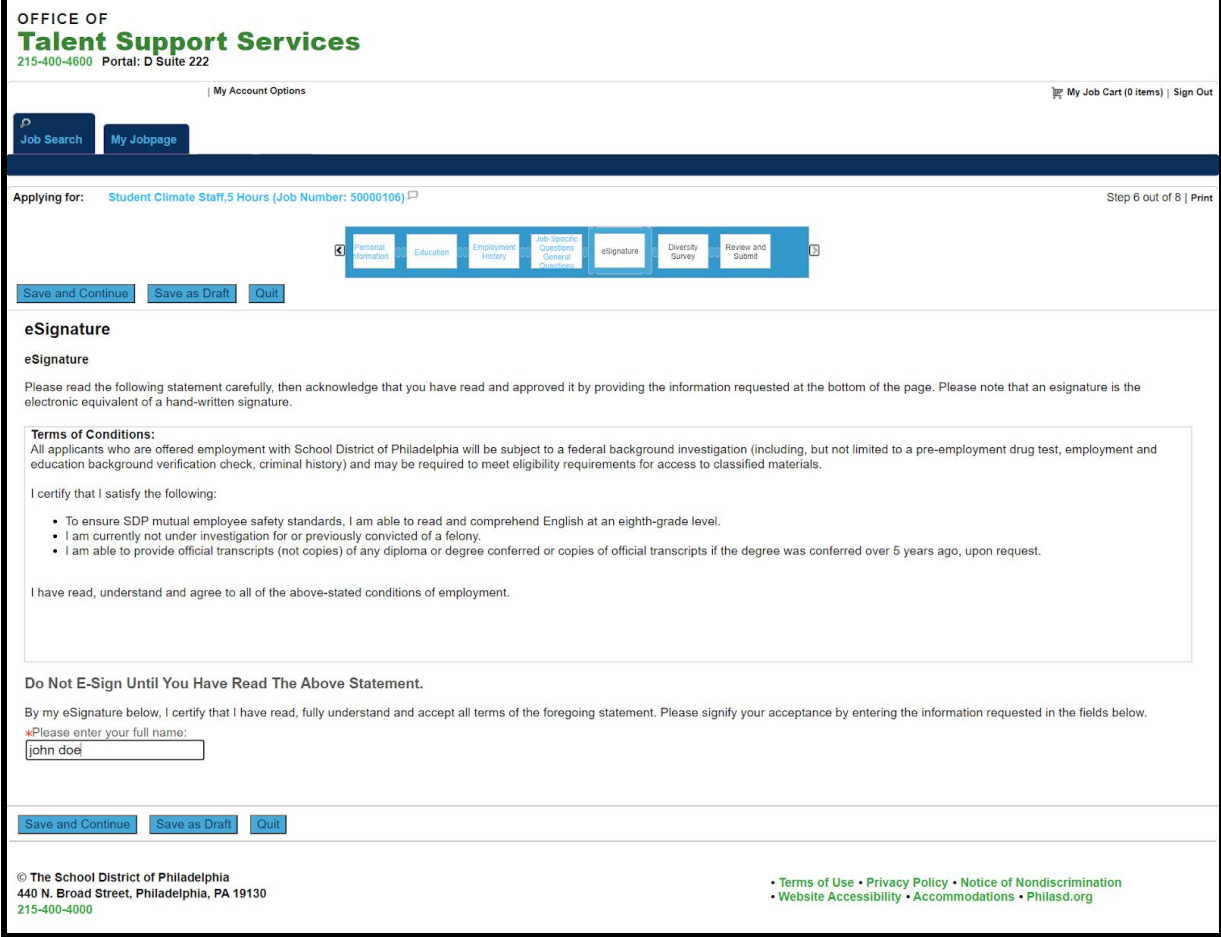

- 10. **Diversity Survey:** Complete the diversity survey questions by selecting from the drop-down menu the answer to each question that best represents your identity. Click **Save and Continue** to continue in the application.
	- You only select the answers to these questions the first time you apply to a job; the information is saved for subsequent applications.

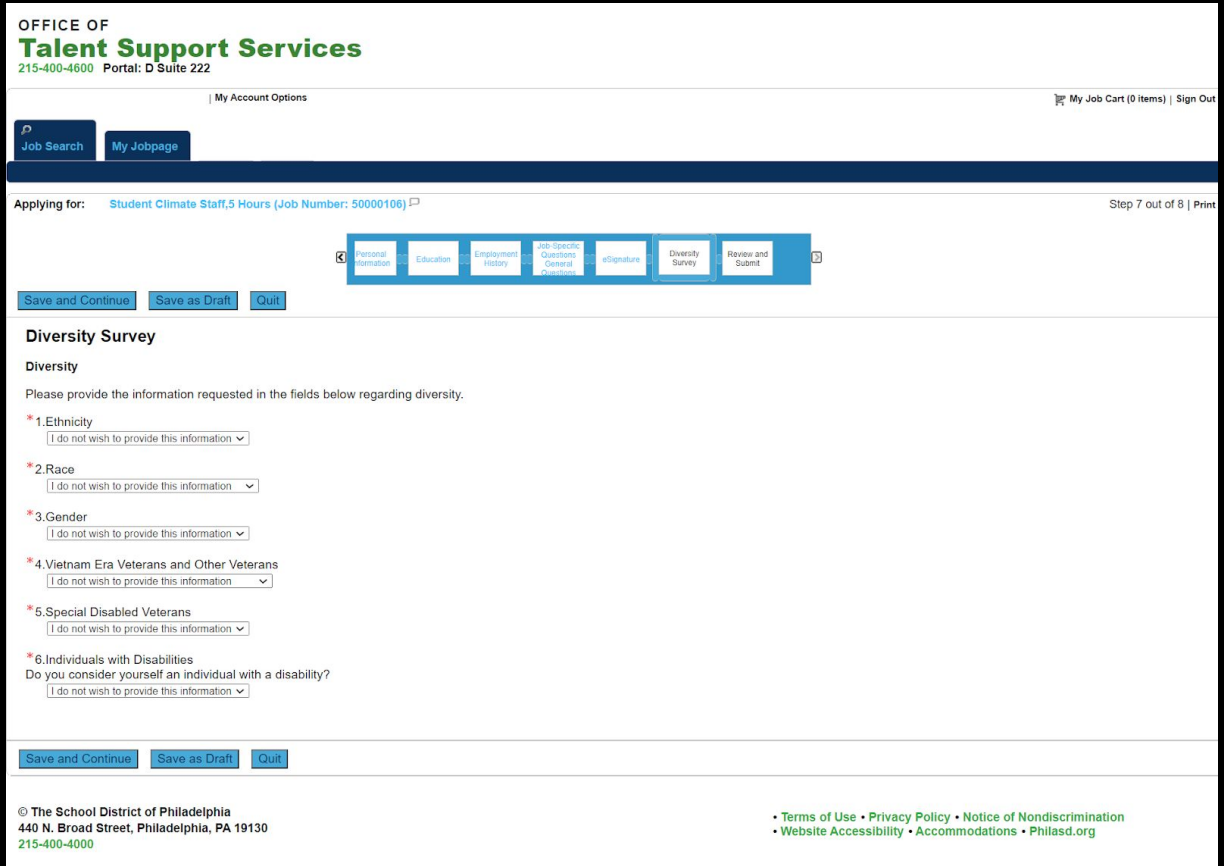

#### <span id="page-7-0"></span>*Submit Application*

Review all of your information in your application and, when you are ready to submit your

application, click the **Submit** button. *You have only submitted your application once you click the Submit button and see the Thank you page below.* You also receive an automatically generated email confirming your application submission.

If you need to edit any section, click the *Edit* button to return to that section and make edits.

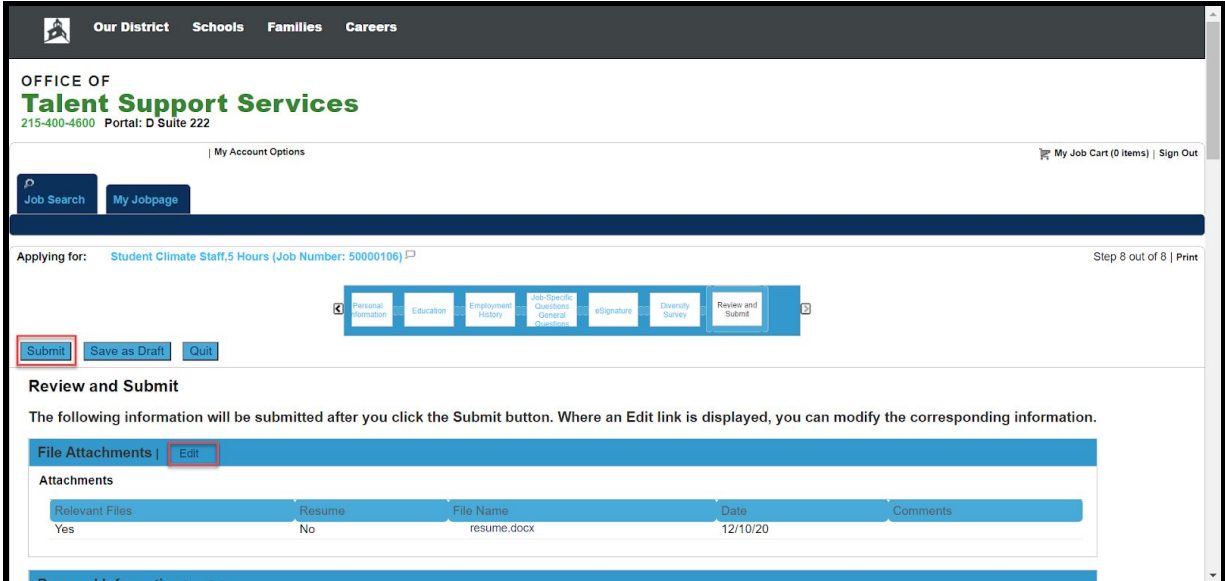

*NOTE:* This is a partial screen print of the Review and Submit screen.

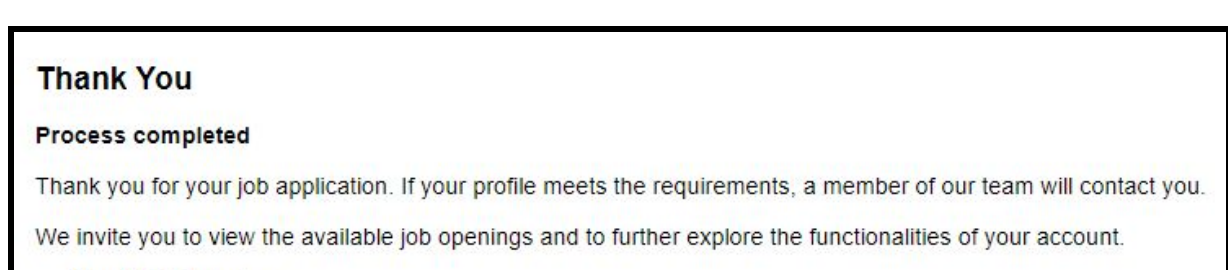

**View My Submissions** 

## <span id="page-8-0"></span>*Editing/Updating Application*

If at any time you wish to view or edit an application, click on the *My Jobpage* on the top of your screen, identify the job, and click *View/Edit Submission*.

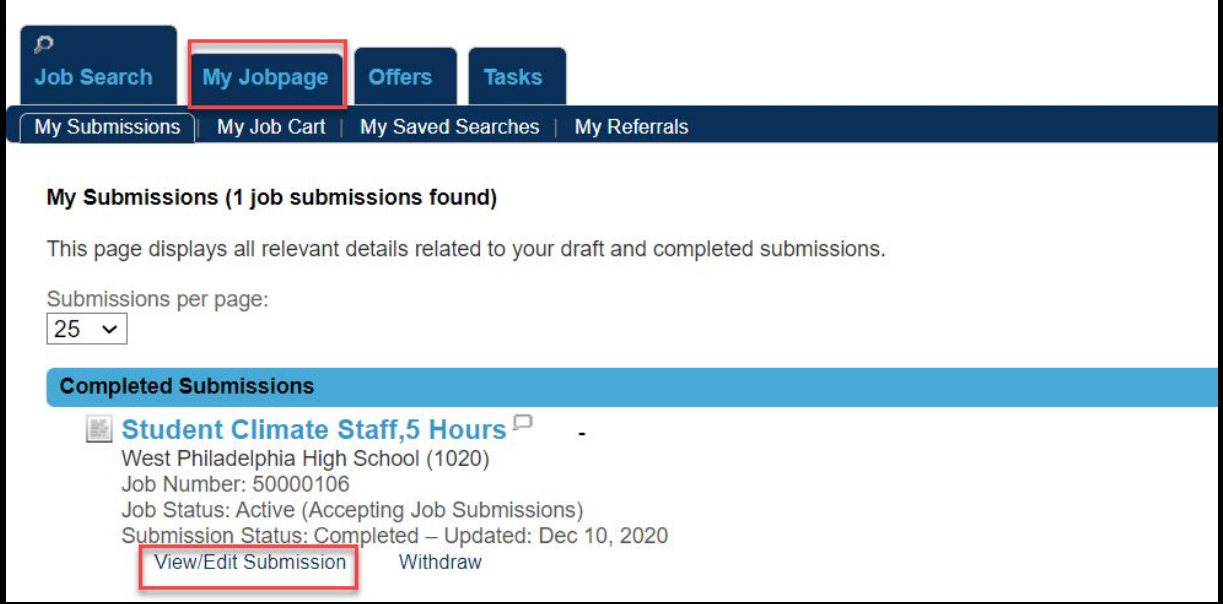